# Risoluzione dei problemi e configurazione dell'installazione iniziale di WiSM (Wireless Services Module)

### Sommario

[Introduzione](#page-0-0) **[Prerequisiti](#page-0-1) [Requisiti](#page-0-2)** [Componenti usati](#page-0-3) **[Convenzioni](#page-1-0)** [Premesse](#page-1-1) [Configurazione della comunicazione tra Supervisor 720 e Cisco WiSM](#page-2-0) [Fasi di verifica](#page-3-0) [Informazioni correlate](#page-6-0)

### <span id="page-0-0"></span>Introduzione

In questo documento vengono illustrati i comandi utilizzati per verificare e risolvere i problemi relativi alla configurazione iniziale di WiSM. Nel documento viene spiegato anche come configurare Catalyst 6500 Supervisor Engine 720 (Sup720) in modo che comunichi con il modulo WiSM installato.

## <span id="page-0-1"></span>**Prerequisiti**

#### <span id="page-0-2"></span>**Requisiti**

Accertarsi di avere una conoscenza di base del controller LAN wireless e della sua configurazione, nonché una conoscenza di base degli switch Cisco Catalyst 6500 con Supervisor 720 e di alcune funzioni, ad esempio EtherChannel Link Aggregation (LAG). Ad eccezione di questi, non sono previsti requisiti specifici per questo documento.

#### <span id="page-0-3"></span>Componenti usati

Le informazioni di questo documento si basano sul modulo Cisco WiSM installato in uno switch Catalyst 6500 Supervisor Engine 720 con software Cisco IOS® nativo versione 12.2(18)SXF2, ma i comandi sono validi per tutte le versioni IOS che supportano Supervisor 720 e la scheda WiSM.

Le informazioni discusse in questo documento fanno riferimento a dispositivi usati in uno specifico ambiente di emulazione. Su tutti i dispositivi menzionati nel documento la configurazione è stata ripristinata ai valori predefiniti. Se la rete è operativa, valutare attentamente eventuali conseguenze derivanti dall'uso dei comandi.

### <span id="page-1-0"></span>**Convenzioni**

Per ulteriori informazioni sulle convenzioni usate, consultare il documento [Cisco sulle convenzioni](http://www.cisco.com/en/US/tech/tk801/tk36/technologies_tech_note09186a0080121ac5.shtml) [nei suggerimenti tecnici.](http://www.cisco.com/en/US/tech/tk801/tk36/technologies_tech_note09186a0080121ac5.shtml)

### <span id="page-1-1"></span>Premesse

Cisco WiSM è un membro della famiglia di controller LAN wireless Cisco. Funziona in combinazione con Cisco Aironet Lightweight Access Point, Cisco WCS e Cisco Wireless Location Appliance per offrire una soluzione wireless sicura e unificata che supporta applicazioni dati wireless, voce e video.

Cisco WiSM si integra perfettamente negli switch Cisco Catalyst serie 6500 e Cisco Catalyst 6500 Supervisor Engine 720. Sono supportate tutte le versioni di Supervisor Engine 720. Il modulo WiSM è supportato anche sui router Cisco 7600 con software Cisco IOS versione 12.2(18)SXF5.

Nella tabella seguente vengono elencati gli slot supportati su Cisco Catalyst 6500 per Cisco WiSM:

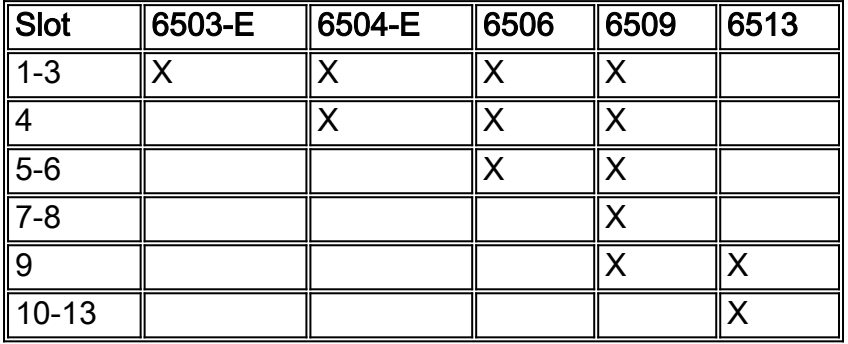

Nota: senza altri moduli di servizio installati, lo chassis dello switch Catalyst 6509 può supportare fino a sette Cisco WiSM, Catalyst 6506 con Supervisor 720 fino a quattro Cisco WiSM e qualsiasi altro chassis dello switch Catalyst serie 6500 fino a sei Cisco WiSM. Se sono installati uno o più moduli di assistenza, lo chassis può supportare fino a un massimo di quattro moduli di assistenza (WiSM inclusi). I supervisori ridondanti non possono essere utilizzati con queste configurazioni massime.

Cisco WiSM è costituito da due controller Cisco 4404, quindi il personale IT deve essere consapevole dell'esistenza di due controller separati su un singolo modulo. Il primo controller è considerato la scheda WiSM-A, mentre il secondo controller è considerato la scheda WiSM-B. Le interfacce e gli indirizzi IP devono essere considerati su entrambe le schede in modo indipendente. WiSM-A gestisce 150 punti di accesso, mentre WiSM-B gestisce un lotto separato di 150 punti di accesso. Questi controller possono essere raggruppati in un gruppo di mobilità che costituisce un cluster.

Su ciascun controller del Cisco WiSM sono disponibili diversi tipi di interfacce; tre di essi sono tipi predefiniti che devono essere presenti e configurati al momento dell'installazione:

- Interfaccia di gestione (predefinita e obbligatoria)
- Interfaccia AP-manager (predefinita e obbligatoria)
- Interfaccia virtuale (predefinita e obbligatoria)
- Interfaccia definita dall'operatore (definita dall'utente)

• Interfaccia porta di servizio (predefinita e obbligatoria)

Per i dettagli su ciascun tipo di interfaccia, consultare la sezione [Configurazione di un Cisco](http://www.cisco.com/en/US/docs/wireless/technology/wism/technical/reference/appnote.html#wp38524) [Wireless Services Module e](http://www.cisco.com/en/US/docs/wireless/technology/wism/technical/reference/appnote.html#wp38524) di un [Cisco Wireless Control System](http://www.cisco.com/en/US/docs/wireless/technology/wism/technical/reference/appnote.html#wp38524).

Sul modulo WiSM, la porta di servizio viene utilizzata per sincronizzare il Supervisor Engine e il modulo WiSM.

### <span id="page-2-0"></span>Configurazione della comunicazione tra Supervisor 720 e Cisco **WiSM**

Nota: se si dispone di un trunk WiSM che include VLAN nell'intervallo da 1 a 1000 e si intende utilizzare solo 1 a 10, immettere il comando: *nessun controller y modulo wism consentito-vlan 11- 1000*

Dopo aver installato il controller Cisco WiSM in uno slot e averlo rilevato dal Supervisor Engine, queste configurazioni vengono eseguite sul Supervisor Engine per comunicare con WiSM.

1. Creare un ambito DHCP per la porta-servizio del modulo WiSM Catalyst.

```
ip dhcp excluded-address 192.168.10.1 192.168.10.2
!
ip dhcp pool wism-service-port
network 192.168.10.0 255.255.255.0
default-router 192.168.10.1
```
In alternativa, è possibile anche eseguire la sessione (slot di sessione X proc 1 o 2) o la console direttamente in WiSM e impostare indirizzi IP statici (config Interface Address Service-Port).Accertarsi che l'indirizzo IP della porta di servizio non sia un indirizzo IP instradabile nella rete, in quanto viene utilizzato solo per la comunicazione tra l'Sup 720 e il WiSM.

2. Creare il gateway della porta dei servizi WiSM e assegnare l'indirizzo IP.Creare una VLAN nel Supervisor 720. Questa VLAN è locale rispetto allo chassis e viene utilizzata per la comunicazione tra Cisco WiSM e Catalyst Supervisor 720 su un'interfaccia Gigabit sul Supervisor e una porta di servizio nel Cisco WiSM.

```
interface Vlan192
Description WiSM Service Port Gateway or Management Interface on CAT6K
ip address 192.168.10.1 255.255.255.0
```
Nota: per raggiungere il Cat6k dovrebbe già essere disponibile un'interfaccia VLAN di gestione della rete.

Assegnare le porte del servizio WiSM a una VLAN.Configurare questo comando in modo che 3. usi la VLAN 192 per comunicare con la porta del servizio.

**wism service-vlan** *192*

Nota: la vlan di interfaccia per la vlan definita in wism service-wlan-X deve trovarsi sullo stesso chassis del controller e l'ambito DHCP deve essere definito sullo stesso chassis a cui è connesso il WiSM. per il corretto funzionamento dell'assegnazione DHCP, è necessario che l'interfaccia vlan XX sullo switch su cui è definito l'ambito DHCP.

4. Creare l'interfaccia del gateway di gestione WiSM/AP-Manager su Cat6k.Di seguito viene

riportata una configurazione di esempio:

```
interface vlan40
Description WiSM Management/AP-Manager Interface Gateway
ip address 40.1.1.1
```
Nota: la versione 12.2(18)SXF5 del software ha introdotto nuovi comandi WiSM da usare con le porte auto-LAG (nell'intervallo alto 200). È possibile utilizzare questi comandi anziché i passaggi 5 e 6.In un ambiente non VSS, usare il modulo wism <module/slot no> controller 1 native-vlan 40 wism module <module/slot no> controller 1 allowed-vlan native vlan id(40), vlan id1, vlan2, ecc...comandi. In un ambiente VSS, usare i comandi wism switch<module/slot no> controller 1 native-vlan 40 wism switch<module/slot no> controller 1 allowed-vlan native vlan id(40), vlan id1, vlan2, ecc. .. Dopo aver immesso questo comando, i servizi possono essere temporaneamente interrotti (per circa due ping).Immettere questo comando per configurare il trust QoS per l'interfaccia:

wism module <module/slot no> controller 1 qos-trust dscp

5. Creare due interfacce canale su Cat6k con trunking dot1q, trust dscp e VLAN nativa, che consente pacchetti senza tag dalla porta di gestione.Creare due interfacce canale porta per i due controller indipendenti nel Cisco WiSM e assegnare la VLAN 40 come interfaccia nativa.

```
interface Port-channelX
switchport trunk encapsulation dot1q
switchport trunk native vlan 40
switchport mode trunk
mls qos trust dscp
spanning-tree portfast trunk
```
Analogamente, creare un'altra interfaccia di canale della porta per l'altro controller sul modulo WiSM.

6. Configurare le interfacce del controller WiSM 1 e 2.Non appena il controller Cisco WiSM viene rilevato dal Supervisor all'inizio, vengono create otto interfacce Gigabit, che vanno da Gig<slot number on cui è installato il modulo>/1 a Gig<slot number>/8.Configurare queste interfacce Gigabit come porte trunk con la VLAN 40 come VLAN nativa. Verificare che alla VLAN nativa non sia associato alcun tag durante la configurazione di Cisco WiSM. Questo è un esempio di configurazione:

router(config)# **interface range gigabitEthernet**

```
or
router(config)# interface range gigabitEthernet
switchport trunk encapsulation dot1q
switchport trunk native vlan 40
switchport mode trunk
mls qos trust dscp
spanning-tree portfast trunk
channel-group mode on
```
Nota: se sullo switch con software Cisco IOS versione 12.2.33SXI è installato un WiSM, la definizione manuale di un canale della porta sullo switch e la sua applicazione alle interfacce Gigabit non funzionano. È necessario utilizzare l'indicatore automatico.

### <span id="page-3-0"></span>Fasi di verifica

In questa sezione vengono descritti i comandi utilizzati per verificare l'installazione di WiSM.

1. Per verificare quale versione nativa (IOS) è in esecuzione, usare il comando show version. Router#**show version**

Cisco Internetwork Operating System Software IOS (tm) s72033\_rp Software (s72033\_rp-ADVENTERPRISEK9\_WAN-M), **Version 12.2(18)SXF5**, RELEASE SOFTWARE (fc3) Technical Support: http://www.cisco.com/techsupport Copyright (c) 1986-2006 by cisco Systems, Inc. Compiled Sat 08-Jul-06 02:54 by kellythw Image text-base: 0x40101040, data-base: 0x42D88000

ROM: System Bootstrap, Version 12.2(14r)S1, RELEASE SOFTWARE (fc1) BOOTLDR: s72033\_rp Software (s72033\_rp-ADVENTERPRISEK9\_WAN-M), Version 12.2(18)SXF5, RELEASE SOFTWARE (fc3)

... skip ...

cisco WS-C6503-E (R7000) processor (revision 1.1) with 458720K/65536K bytes of memory. Processor board ID FOX0920047A SR71000 CPU at 600Mhz, Implementation 0x504, Rev 1.2, 512KB L2 Cache Last reset from power-on SuperLAT software (copyright 1990 by Meridian Technology Corp). X.25 software, Version 3.0.0. Bridging software. TN3270 Emulation software. 3 Virtual Ethernet/IEEE 802.3 interfaces 20 Gigabit Ethernet/IEEE 802.3 interfaces 1917K bytes of non-volatile configuration memory. 8192K bytes of packet buffer memory.

```
65536K bytes of Flash internal SIMM (Sector size 512K).
Configuration register is 0x2102
```
Nota: WiSM richiede un Supervisor 720 con IOS nativo versione 12.2(18)SXF2 o successive. 2. Per verificare che Cat6k abbia un Supervisor 720 e una scheda WiSM, usare il comando

#### show module.

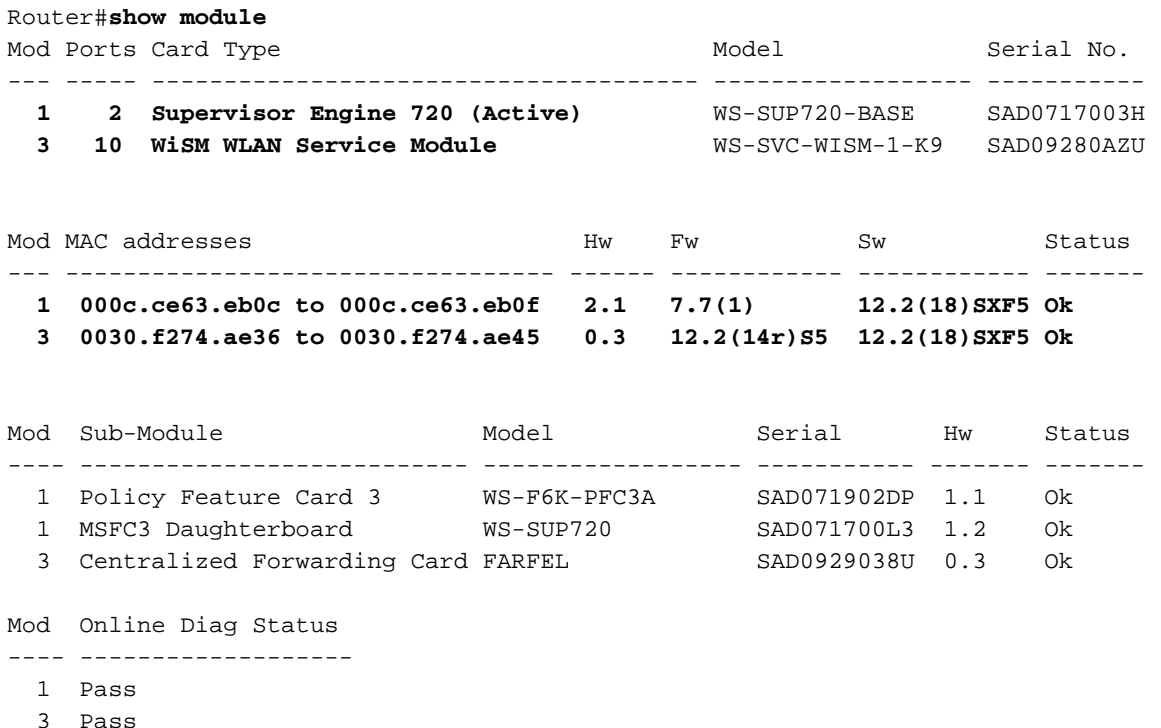

Nota: l'output del comando show module sullo switch visualizza WISM con 10 porte. Tuttavia, solo 8 porte vengono utilizzate per la configurazione del canale della porta, portchannel1 e port-channel2. Le altre 2 porte vengono utilizzate come porte di servizio.

3. Per verificare lo slot in cui è installato il WiSM, usare il comando **show wism status**. Questo è l'output di esempio del comando:

Router#**sh wism status** Service Vlan : 158, Service IP Subnet : 172.16.158.131/255.255.255.128 WLAN Slot Controller Service IP Management IP SW Version Status ----+-----------+----------------+----------------+-----------+--------- 3 1 172.16.158.142 140.1.3.10 3.2.116.21 **Oper-Up** 3 2 172.16.158.143 140.1.3.11 3.2.116.21 **Oper-Up**

Per lo switch 6503-E, solo gli slot da 1 a 3 funzionano. Per i modelli da 6504 a 6506, funzionano solo gli slot da 1 a 4. Per lo switch 6509, solo gli slot da 1 a 9 funzionano. Per il 6913 è completamente opposto; solo gli slot da 9 a 13 funzionano. Per ulteriori informazioni, consultare le [domande frequenti sulla risoluzione dei problemi WiSM](http://www.cisco.com/en/US/products/hw/switches/ps708/products_qanda_item09186a00806e39b7.shtml).

4. Per verificare lo stato WiSM dal lato Cat6k, usare il **comando show wism module** *X* **controller** Y status e cercare Oper-Up e la porta LAG in uso (Verify LAG port). Per verificare se non è presente alcun indirizzo IP del servizio, verificare le impostazioni DHCP della VLAN del servizio. In alternativa, eseguire una sessione (slot di sessione x proc 1 o 2) nel modulo o console direttamente in WiSM per indirizzi IP statici. Router#**show wism module 3 controller 1 status**

WiSM Controller 1 in Slot 3 Operational Status of the Controller : Oper-Up Service VLAN : 250 Service Port : 9 Service Port Mac Address : 0014.a9bd.d9a2 Service IP Address : 172.16.158.142 Management IP Address : 140.1.3.10 Software Version : 3.2.116.21 Port Channel Number : 285<br>Allowed vlan list : 5,10  $: 5,10,15,25,35,45,55$ Native VLAN ID : 5 WCP Keep Alive Missed : 0

5. Per verificare che il trunking verso il WiSM e le VLAN sia definito, usare il comando show interface trunk. Questo è l'output di esempio del comando:

Router#**show interface trunk**

 Port Mode Encapsulation Status Native vlan Po1 on 802.1q trunking 140 Po2 on 802.1q trunking 140

6. Per verificare che l'algoritmo di bilanciamento del carico sia corretto (config #**port-channel** load-balance src-dst-ip), usare il comando show etherchannel load-balance. Questo è l'output di esempio del comando:

```
Router#show etherchannel load balance
EtherChannel Load-Balancing Configuration:
                   src-dst-ip
```
Per verificare la correttezza delle porte su EtherChannel, usare il comando show etherchannel load-balance. Questo è un output di esempio:

------+-------------+-----------+-----------------------------------------

Router#**show etherchannel summary**

Group Port-channel Protocol Ports

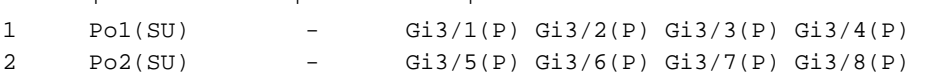

7. Per controllare lo stato dal lato WiSM, dalla sessione (**slot di sessione** *x* **proc 1** *o* **2** ) o dalla console direttamente in WiSM, e controllare lo stato del LAG in show interface summary (o in Controller -> Interfacce - > modifica (interfaccia di gestione). In Physical Information (Informazioni fisiche), si legge, "L'interfaccia è collegata a un LAG." Questo è un esempio: (WiSM-slot3-1) >**show interface summary**

Interface Name Port Vlan Id IP Address Type Ap Mgr -------------------------------- ---- ------- -------- ------ ap-manager LAG untagged 192.168.3.9 Static Yes management LAG untagged 192.168.3.10 Static No

Nota: se sullo switch è in esecuzione il software Cisco IOS versione 12.2.2(18)SXF11, 12.2(33)SXH o successive e è stato configurato il LAG automatico, l'output del comando show run non visualizza le interfacce Gigabit per il modulo WiSM.

## <span id="page-6-0"></span>Informazioni correlate

- [Configurazione di un modulo di servizi wireless e di un sistema di controllo wireless Cisco](http://www.cisco.com/en/US/docs/wireless/technology/wism/technical/reference/appnote.html?referring_site=bodynav)
- [Domande frequenti sulla risoluzione dei problemi WiSM](http://www.cisco.com/en/US/products/hw/switches/ps708/products_qanda_item09186a00806e39b7.shtml?referring_site=bodynav)
- [Guida alla migrazione da Catalyst serie 6500 WLSM a Catalyst serie 6500 WiSM](http://www.cisco.com/en/US/products/hw/modules/ps2706/products_configuration_example09186a008073614c.shtml?referring_site=bodynav)
- <u>[Nota sull'installazione e sulla verifica del modulo servizi wireless per switch Catalyst serie](http://www.cisco.com/en/US/docs/wireless/technology/wism/installation/note/78_17121.html?referring_site=bodynav)</u> [6500 e router Cisco serie 7600](http://www.cisco.com/en/US/docs/wireless/technology/wism/installation/note/78_17121.html?referring_site=bodynav)
- [Procedura di recupero della password per il modulo WLCM \(Wireless LAN Controller Module\)](http://www.cisco.com/en/US/products/ps6308/products_password_recovery09186a008071faa7.shtml?referring_site=bodynav) [e il modulo WiSM \(Wireless Services Module\)](http://www.cisco.com/en/US/products/ps6308/products_password_recovery09186a008071faa7.shtml?referring_site=bodynav)
- [Cisco Catalyst serie 6500 Wireless Services Module](http://www.cisco.com/en/US/products/ps6526/index.html?referring_site=bodynav)
- [Guida alla configurazione di Cisco Wireless LAN Controller, versione 4.0](http://www.cisco.com/en/US/docs/wireless/controller/4.0/configuration/guide/ccfig40.html?referring_site=bodynav)
- [Domande frequenti sui Wireless LAN Controller \(WLC\)](http://www.cisco.com/en/US/products/ps6366/products_qanda_item09186a008064a991.shtml?referring_site=bodynav)
- [Esempio di configurazione base di Wireless LAN Controller e Lightweight Access Point](http://www.cisco.com/en/US/products/ps6366/products_configuration_example09186a0080665cdf.shtml?referring_site=bodynav)
- [Documentazione e supporto tecnico Cisco Systems](http://www.cisco.com/cisco/web/support/index.html?referring_site=bodynav)